# ELEKTRONSKI OBRAČUNSKI LISTI

## UPORABNIŠKA NAVODILA

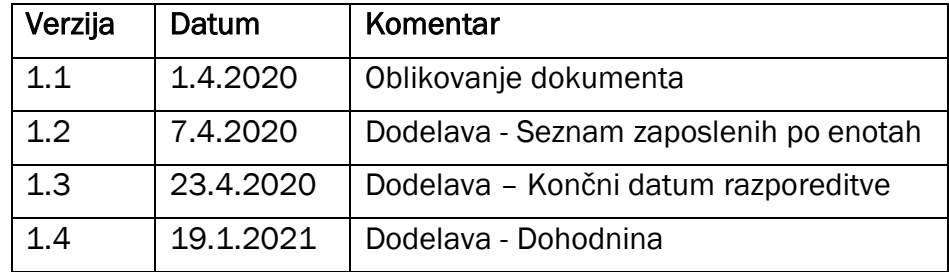

## 1 **SPLOŠNO**

V teh navodilih je na kratko opisan postopek za mesečno obveščanje prejemnikov plačil z obračunskim listom na Inštitutu »Jožef Stefan« (IJS) v poslovnem informacijskem sistemu NAV.

Funkcionalnost je namenjena Finančno računovodski službi (FRS), ki mora na dan prejetega plačila izdati obračunski list vsakemu prejemniku iz naslova plač na IJS.

### 2 **DOSTOP V NAV**

Za evidenco obračunskih listov skrbijo v FRS, ob podpori Službe za poslovno informatiko (SPI) in Centra za mrežno infrastrukturo (CMI). FRS uporablja funkcionalnost opisano v tem dokumentu od 1. aprila 2020.

Ko so znani vsi obračunski parametri za plače, kar je običajno dva dneva pred izplačili, FRS izvede aktivnosti, ki so opisane v nadaljevanju.

Funkcionalnost za Elektronski obračunski list v NAV se nahaja v meniju preko *Dynamics HRM - Plače > Splošni meni > Poročila > Elektronski obračunski listi.* 

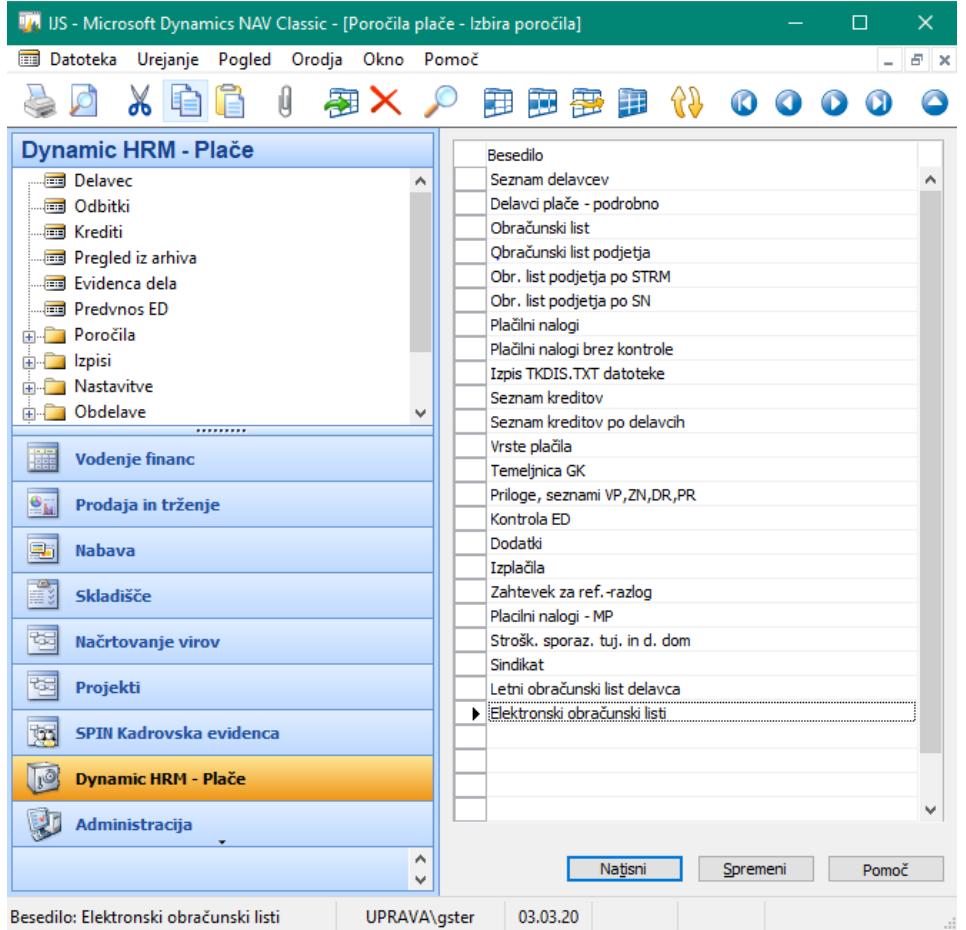

Slika 1: Nahajanje funkcionalnosti v NAV

## 3 **SEZNAM OBRAČUNSKI LISTOV**

V prvem pogledu dobimo vnosni obrazec za pošiljanje elektronskih obračunskih listov vsem in pošiljanje elektronskih seznamov zaposlenih po enotah za vodje enot. Privzete bodo vrednosti za zadnji zaključen obračun PLAČA. Možno pa je tudi pregledovanje preteklih obračunov, od plače za marec 2020 naprej.

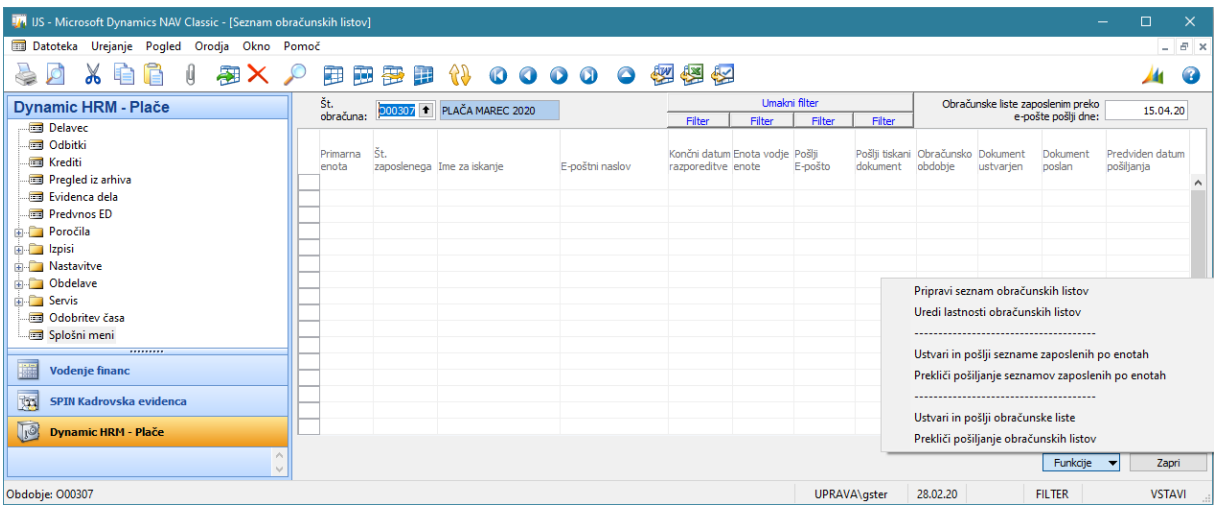

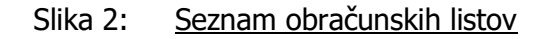

Ob zagonu Seznama obračunskih listov je privzeta vrednost zraven polja Št. Obračuna željeni obračun. Predlagan je tudi datum za pošiljanje obračunskih listov zaposlenim - datum je potrebno preveriti in po potrebi spremeniti oz. določiti.

Ob polju Št. Obračuna je na desni strani prikazana puščica <sup>+</sup>, na katero pritisnemo, če želimo pregledati zgodovino dogodkov te funkcionalnosti.

V obrazcu s seznamom oseb za obračunske liste so pripravljena polja:

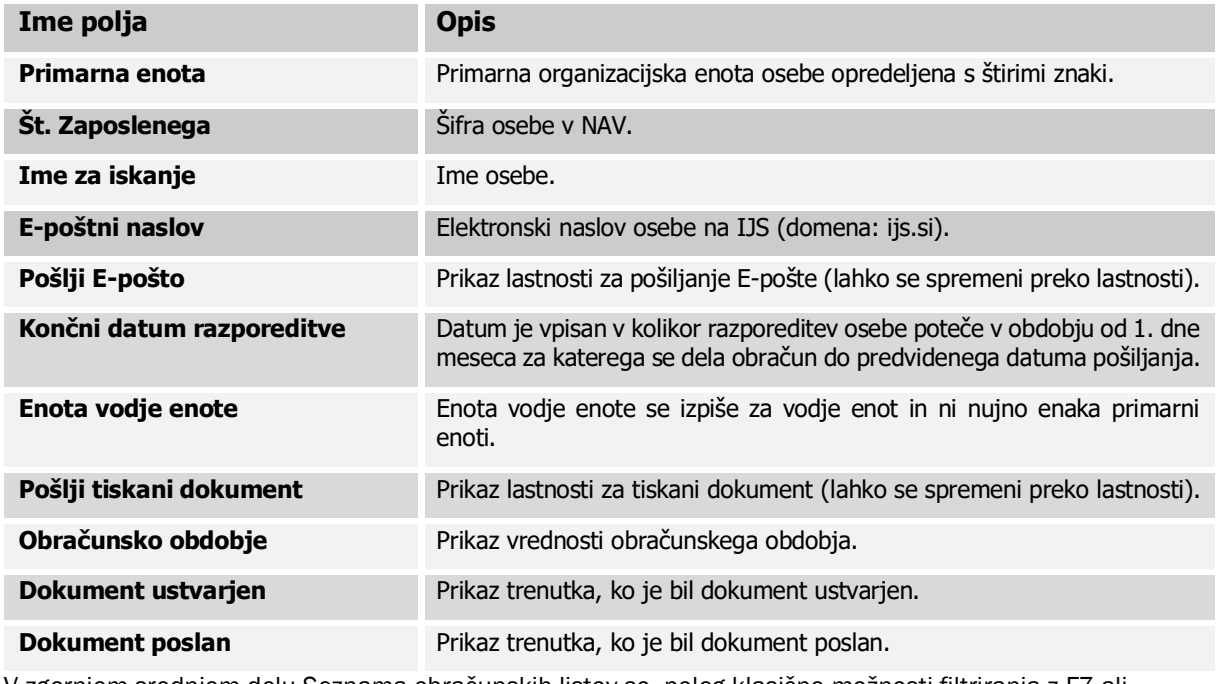

V zgornjem srednjem delu Seznama obračunskih listov so, poleg klasične možnosti filtriranja z F7 ali

izborom katerih od drugih možnosti za pregledovanje podatkov v seznamu: **1990 - 1990 - 1990 - 1990 - 1990 - 1990** (omogočeno je razvrščanje po enotah), še modri gumbi za prikladno filtriranje podatkov v seznamu.

Oblikovanje dokumenta: STG

### 4 GUMB FUNKCIJE

Gumb Funkcije vsebuje šest možnosti.

#### 4.1 Pripravi seznam obračunskih listov

Seznam obračunskih listov je privzeto prazen. Potem, ko smo prepričani, da smo izbrali pravi obračun, preko gumba funkcije izberemo možnost Pripravi seznam obračunskih listov.

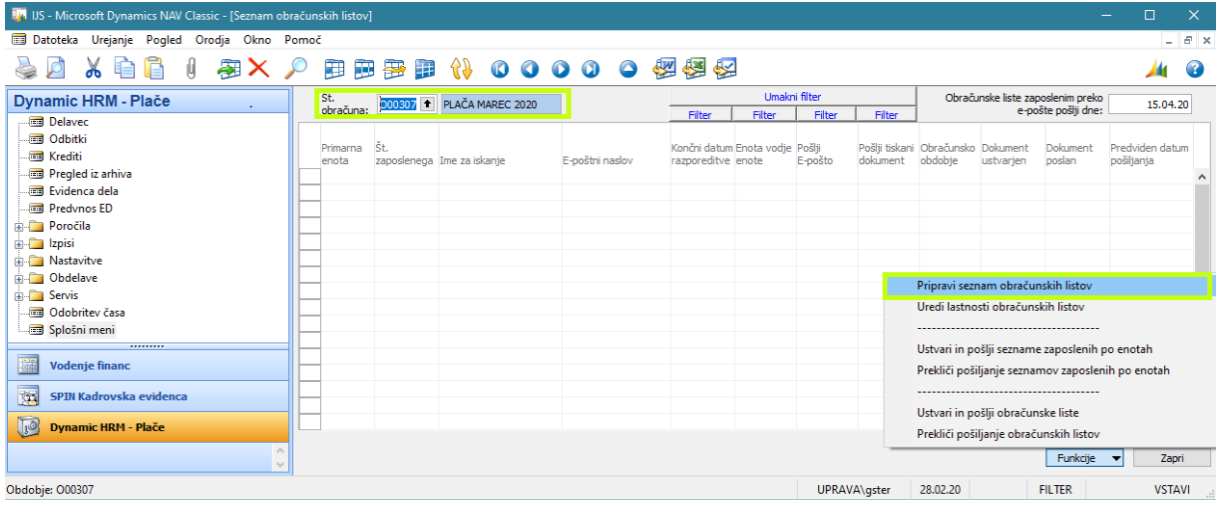

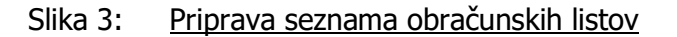

Izvedba tega postopka ob ekranski animaciji traja nekaj sekund (manj kot deset), program bo na koncu prikazal sporočilo, da je seznam napolnjen. S to funkcijo torej dobimo seznam vseh obračunskih listov, ki so v pripravi za generiranje pdf-jev

#### 4.2 Uredi lastnosti obračunskih listov

V kolikor za katero osebo spreminjamo nastavitev moramo izbrati možnost Uredi lastnosti obračunskih lastnosti. Ta možnost je pripravljena za namen v kolikor želimo narediti izjeme glede na pravila (npr.: oseba želi, da obračunski list še naprej prejema na papirju)

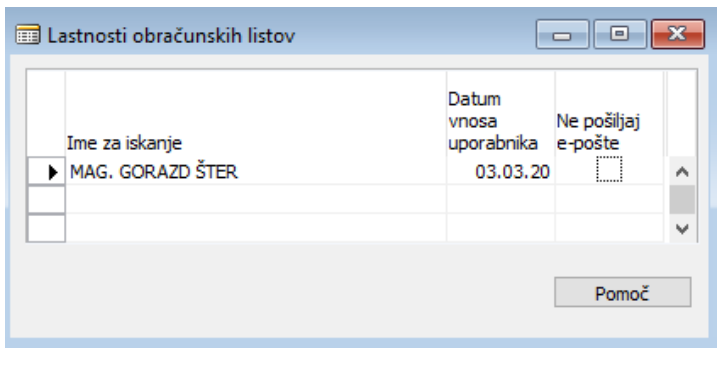

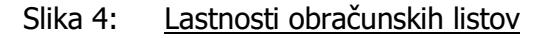

Ob izbiri te možnosti se nam odpre podokno z lastnostmi oseb za obračunske liste so pripravljena polja:

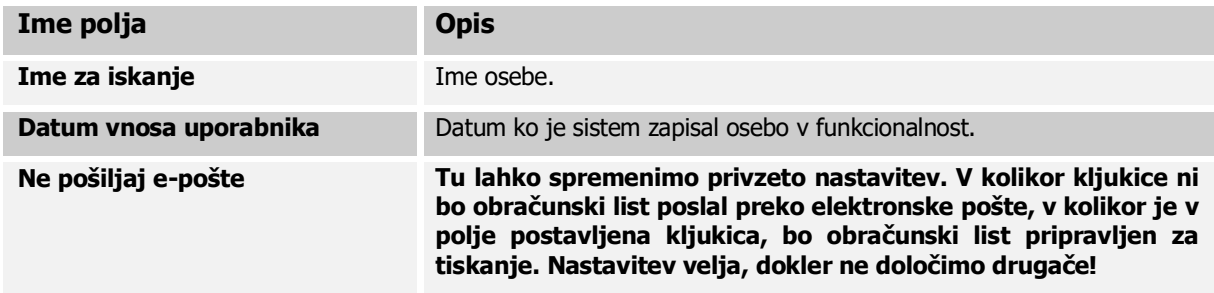

#### 4.3 Ustvari in pošlji sezname zaposlenih po enotah

Liste (v pdf) za sezname zaposlenih v enoti (BOD za vodje) zagotovimo na naslednji način:

- na lokalnem disku »D« ustvarimo mapo »EPayroll Print« (dovolj je enkrat, ponovimo le ob menjavi računalnika ali operacijskega sistema),
- preverimo predlagani datum oz. ga vpišemo ter
- izberemo možnost Ustvari in pošlji sezname zaposlenih po enotah.

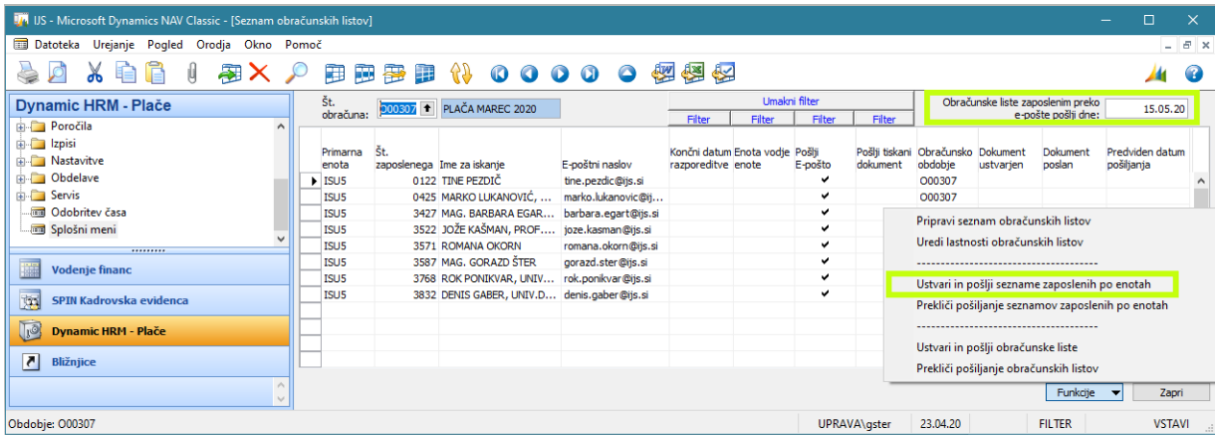

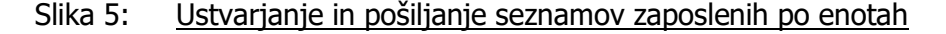

Če izberemo možnost »Yes«, bo program:

- izvedel tiskanje seznamov po enotah v pdf-je (izpisi bodo ustvarjeni v minuti v času tiskanja v pdf-je je potrebno pustiti odprto prijavo v NAV na miru),
- sezname po enotah v pdf-jih, ki imajo ustrezne nastavitve, preko elektronske pošte poslal na elektronske naslove (običajno bo to pomenilo čez dva dni),
- ob zaključku opravila podal obvestilo.

Predvideva se, da vodje, katerim pošiljamo sezname po enotah imajo elektronski naslov z domeno ijs.si. Tako je postopek zaključen. Geslo za odpiranje obračunskih listov je davčna številka vodje enote.

V primeru, da vodja nima službenega elektronskega naslova rešitev ostaja, kot pred 1. aprilom 2020 (tiskanje in kuvertiranje). Datoteke za tiskanje na papir in kuvertiranje se nahajajo na privzetem datotečnem mestu (mapa), ki je vidno v NAV meniju: Vodenje financ > Nastavitve > Nastavitev glavne knjige > NPS > Pot za obračun > Pot za tiskanje obračuna.

#### 4.4 Prekliči pošiljanje seznamov zaposlenih po enotah

Preklic je možen takoj, ko se izpisovanje konča in le še naslednji dan oz. le v primeru, da:

- datum ob polju »Obračunske liste zaposlenim preko e-pošte pošlji dne« ni vpisan (»delete«),
- ni bil poslan še noben dokument

S to funkcijo bo program izbrisal vse datoteke s privzetega datotečnega mesta,

V tem primeru moramo urediti podatke in ponovno zagnati postopek »Ustvari in pošlji obračunske liste«.

#### 4.5 Ustvari in pošlji obračunske liste

Liste (v pdf) za obračune plač zagotovimo na naslednji način:

- preverimo predlagani datum oz. ga vpišemo ter
- izberemo možnost Ustvari in pošlji obračunske liste.

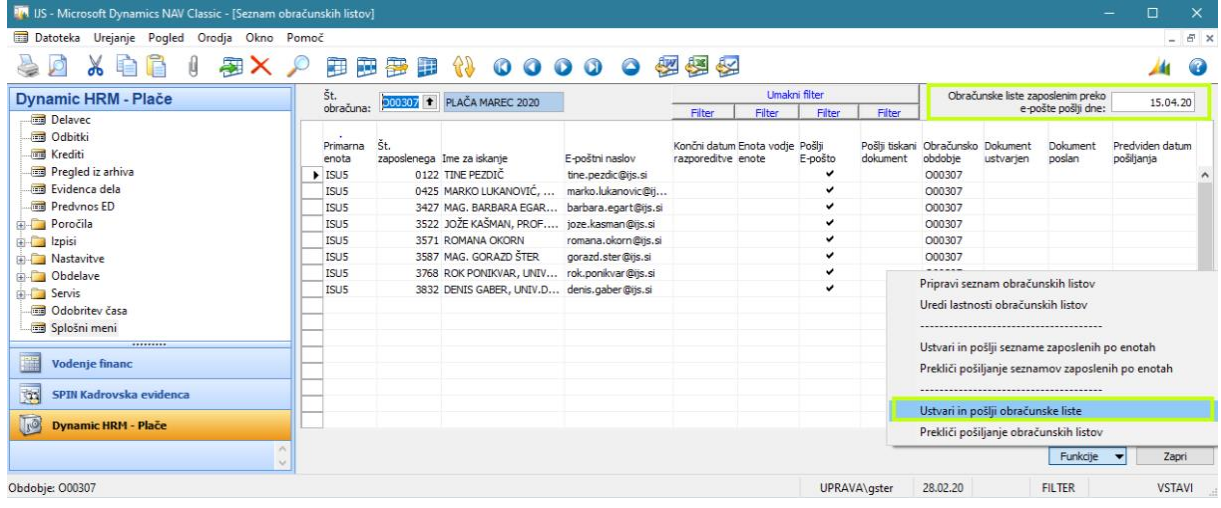

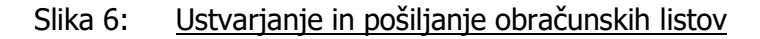

Če izberemo možnost »Yes«, bo program:

- izvedel tiskanje obračunskih listov v pdf-je (izpisi bodo ustvarjeni v približno treh urah ob ekranski animaciji – v času tiskanja v pdf-je je potrebno pustiti odprto prijavo v NAV na miru),
- zapisal vrednosti v polje »Predviden datum pošiljanja«,
- obračunske liste v pdf-jih, ki imajo ustrezne nastavitve, preko elektronske pošte poslal na elektronske naslove (običajno bo to pomenilo čez dva dni),
- ob zaključku opravila podal obvestilo.

Za osebe, katerim pošiljamo obračunske liste na elektronski naslov z domeno ijs.si, je postopek zaključen. Geslo za odpiranje obračunskih listov je davčna številka osebe.

Za osebe, katerim tiskamo obračunske liste, se postopek nadaljuje, kot pred 1. aprilom 2020 (tiskanje in kuvertiranje). Datoteke za tiskanje na papir in kuvertiranje se nahajajo na privzetem datotečnem mestu (mapa), ki je vidno v NAV meniju: Vodenje financ > Nastavitve > Nastavitev glavne knjige > NPS > Pot za obračun > Pot za tiskanje obračuna.

#### 4.6 Prekliči pošiljanje obračunskih listov

Preklic je možen takoj, ko se izpisovanje konča in le še naslednji dan oz. le v primeru, da:

- datum ob polju »Obračunske liste zaposlenim preko e-pošte pošlji dne« ni vpisan (»delete«),
- ni bil poslan še noben dokument (na nobeni vrstici v seznamu ni kljukice v stolpcu »Dokument poslan«.

S to funkcijo bo program:

- izbrisal vse datoteke s privzetega datotečnega mesta,
- umaknil vrednosti v polju »Predviden datum pošiljanja«.

V tem primeru moramo urediti podatke in ponovno zagnati postopek »Ustvari in pošlji obračunske liste«.

Pozor – ko se obračunski listi ustvarjajo, postopek lahko prekinemo le s sistemsko prekinitvijo delovanja NAV. To splošno odsvetujemo. Če pa je to v situaciji neogibno, je potrebno po novi prijavi v NAV in pred ponovnim ustvarjanjem pdf-jev najprej izvesti preklic pošiljanja obračunskih listov, nato pa ponovimo postopek 3. točki (pdf-ji se vedno ustvarijo v paketu).

## 5 MOŽNOST DOHODNINA

Možnost pošiljanja izpisa Dohodnina in pošiljanje preko e-pošte je enkraten dogodek in se je potrebno pred vsakim pošiljanjem posvetovati z zaposleno osebo v SPI. Izpis je namreč v pristojnosti skrbnika modula plač, ki je zunanji izvajalec - SPIN d.o.o. in ga je potrebno vsakokrat posebej prilagajati, da je primeren za pošiljanje preko e-pošte.

Ko se uskladimo z zaposleno osebo v SPI, v vnosnem obrazcu Seznam obračunskih listov postopamo po naslednjih korakih:

- postavimo kljuko ob možnosti Dohodnina,
- vpišemo datum na katerega želimo pošiljati liste za dohodnino poleg napisa Liste za dohodnino preko e-pošte pošlji dne:,
- preko gumba Funkcije izberemo možnost Pripravi seznam za dohodnino,
- po potrebi uredimo seznam preko možnosti Uredi lastnosti obračunskih listov (nastavitve so enake, kot pri mesečnih pošiljanjih)
- Izberemo možnost Ustvari in pošlji dohodnino
- O zaključku obvestimo zaposleno osebo v SPI.